## Creating Coupons

- 1. Login to the Administrator Dashboard
- 2. Hover the menu bar where it displays the word **SALES**. When the drop-down menu appears, scroll down and click on the word **COUPONS**. If coupons have already been created then you will see the list here:

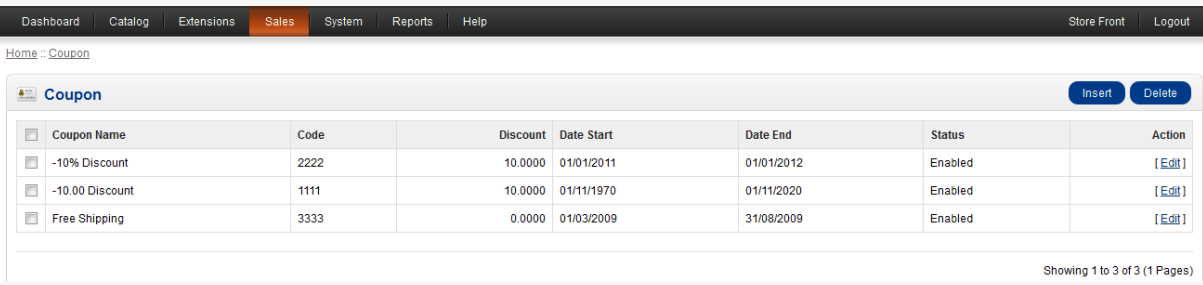

In order to create a new coupon simply click on **INSERT** and you will see the following screen.

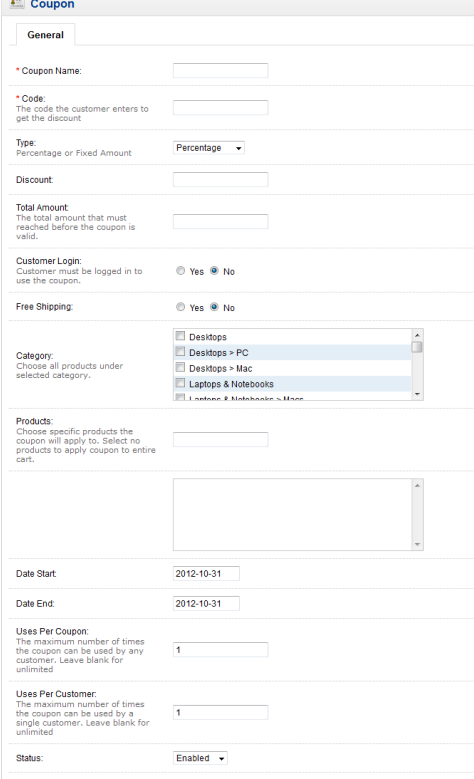

3. The two mandatory fields for saving the coupon are the first two: Coupon Name and Code. These must be filled out with a value in order to save the coupon. The fields for the coupon are defined in the table below:

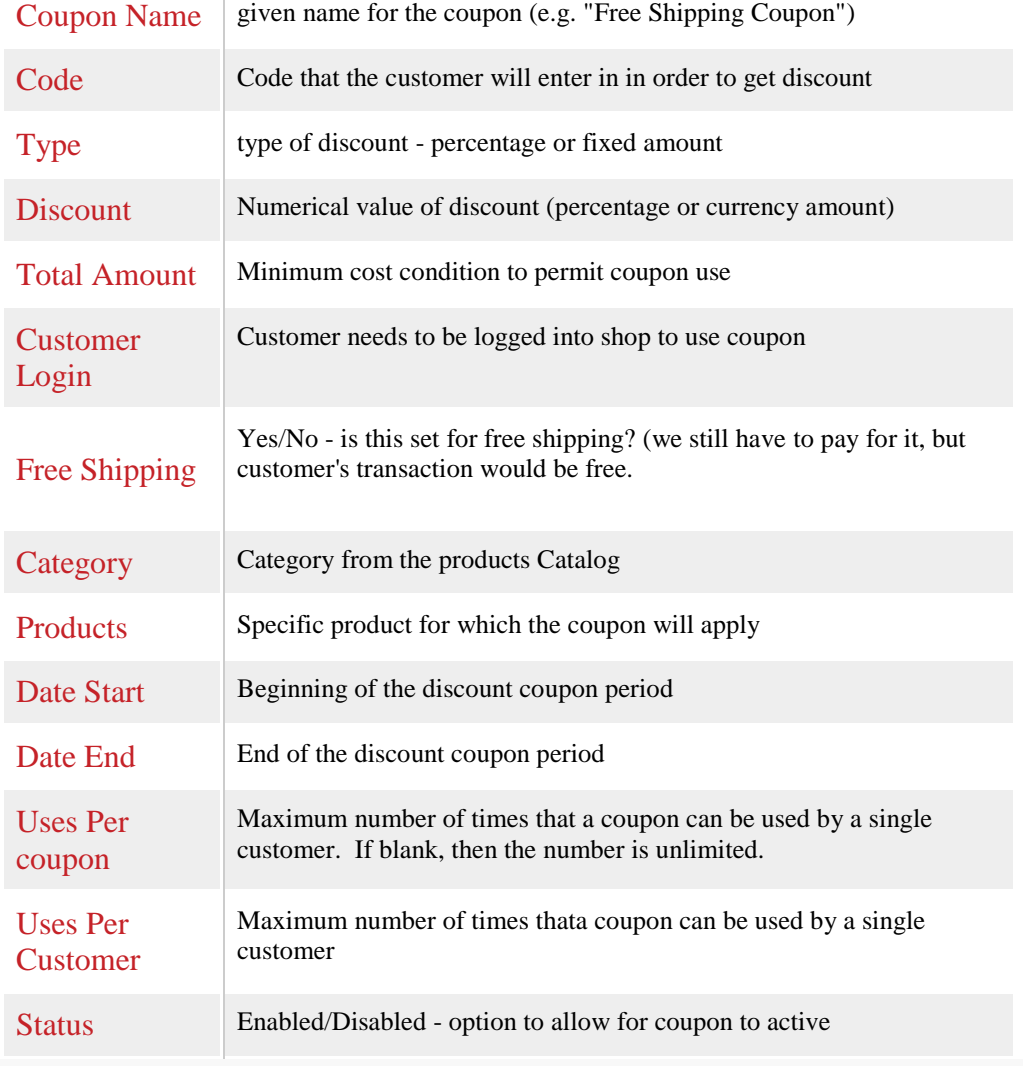

- 4. Enter a value or select an option as listed in the table above. This creates the contents of your coupon.
- 5. When all of the values have been selected click on **SAVE** in the top right hand corner to save your coupon.

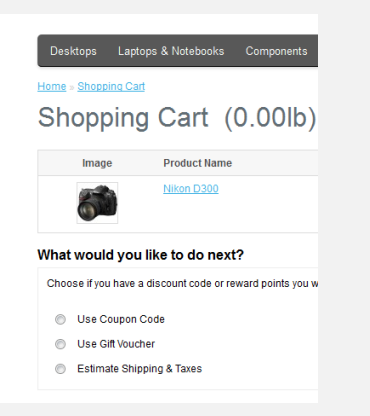

With the options in the **INSERT** screen, you can clearly define the coupon. This allows you to provide discounts to your customer or on a product. Your coupons should typically have a start and end date. Additionally, make sure that you use a code for the coupon that would not easily be pre-determined. To the left is an example of the view that customer sees when using a coupon.